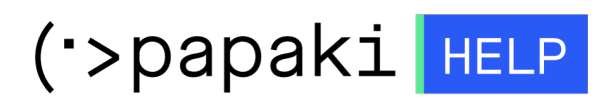

[Γνωσιακή βάση](https://tickets.papaki.com/el/kb) > [Email](https://tickets.papaki.com/el/kb/email-5) > [Email Clients](https://tickets.papaki.com/el/kb/email-clients-2) > [Πώς κάνω Backup - Restore emails από ένα](https://tickets.papaki.com/el/kb/articles/backup-restore-emails-horde-webmail-6) [Horde Webmail σε ένα άλλο;](https://tickets.papaki.com/el/kb/articles/backup-restore-emails-horde-webmail-6)

## Πώς κάνω Backup - Restore emails από ένα Horde Webmail σε ένα άλλο;

- 2023-01-04 - [Email Clients](https://tickets.papaki.com/el/kb/email-clients-2)

Μέσα από το Webmail σας δίδεται η δυνατότητα να πάρετε ένα backup των αποθηκευμένων email σας και να το κάνετε restore οποιαδήποτε στιγμή επιθυμείτε.

1. Πληκτρολογήστε στον browser webmail.papaki.gr (όπου papaki.gr δηλώστε το δικό σας όνομα χώρου) και πατήστε enter.

2. Κάντε login με username τον email λογαριασμό σας και password αυτό που δηλώσατε κατά τη δημιουργία του μέσα από το Plesk.

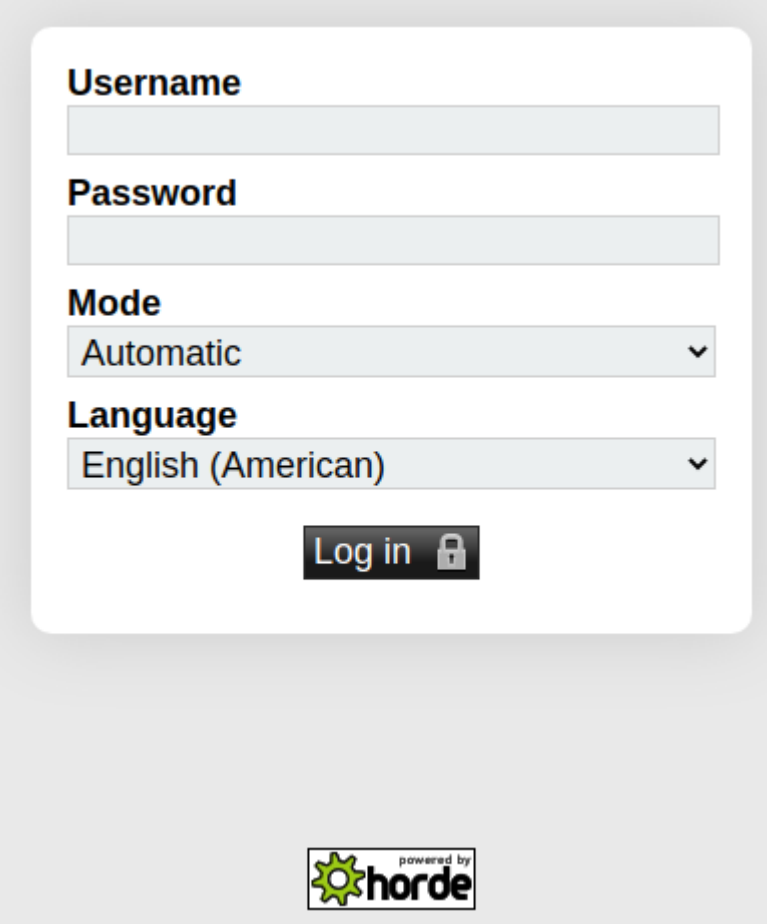

3. Επιλέξτε **Αλληλογραφία (Mail)**

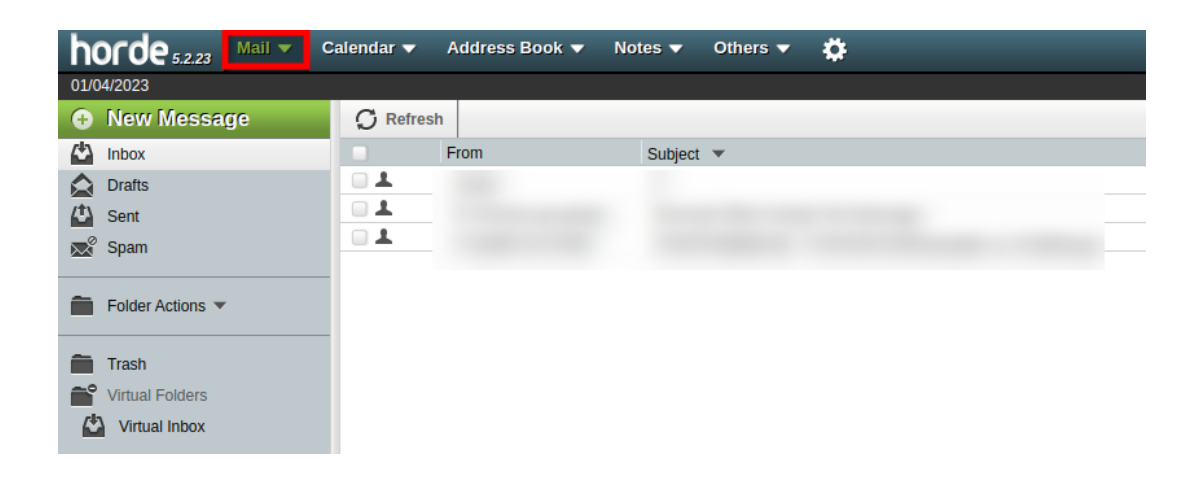

4. Κάντε **δεξί κλικ** στον φάκελο που επιθυμείτε να πάρετε backup και κλικ στο **Export**

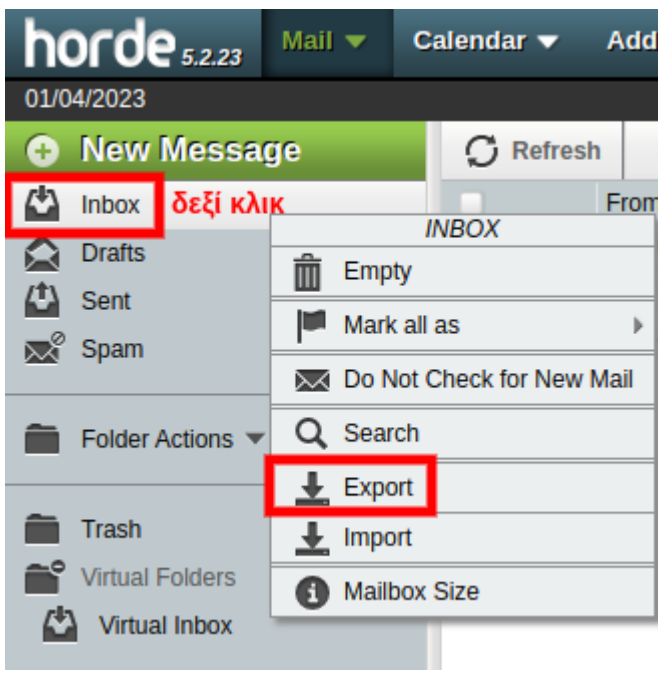

5. Το webmail θα σας εμφανίσει την επιλογή να κατεβάσετε και να αποθηκεύσετε τα email στον υπολογιστή σας σε αρχείο με κατάληξη .mbox

Επίσης, σας δίδεται η επιλογή να κατεβάσετε συμπιεσμένο αρχείο σε περίπτωση που είναι πολλά τα email που επιθυμείτε να αποθηκεύσετε.

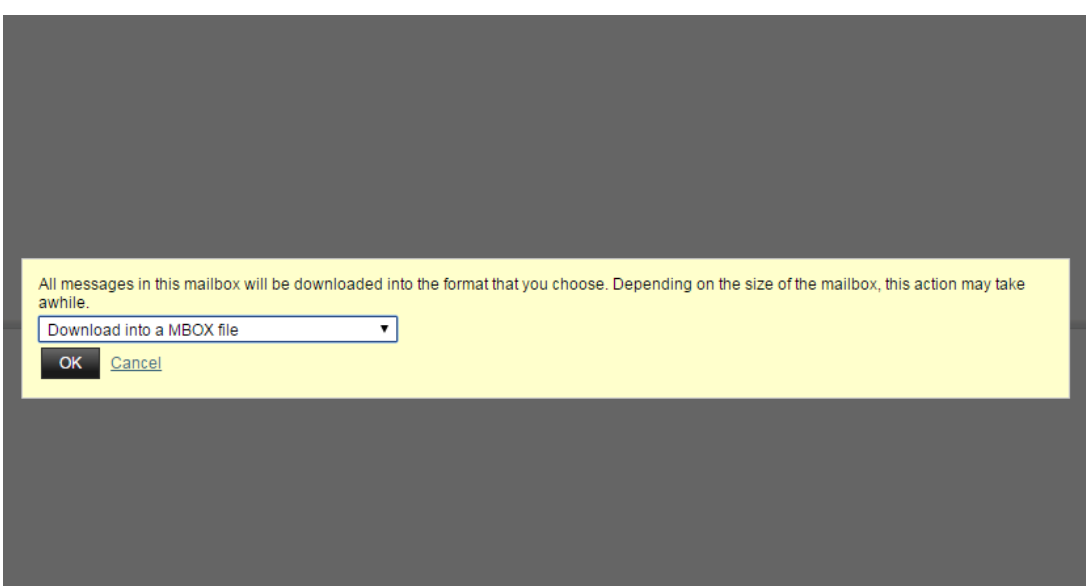

6. Αφού επιλέξετε τη μορφή που θέλετε, πατήστε το **OK** και κατεβάστε το αρχείο στον υπολογιστή σας.

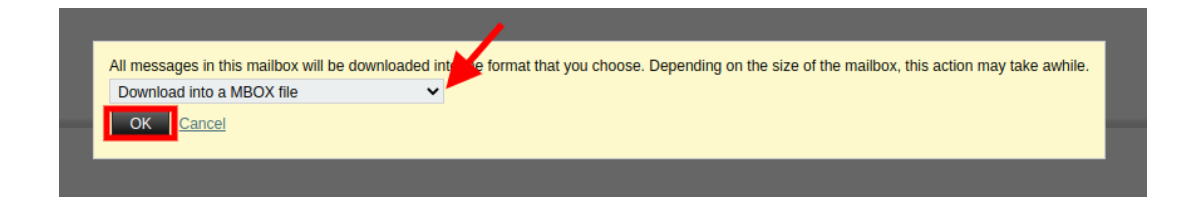

7. Για να κάνετε restore το αρχείο με τα mail θα ακολουθήσετε τα τρία πρώτα βήματα και στο 4<sup>ο</sup>κάνοντας δεξί κλικ θα επιλέξετε το **Import**

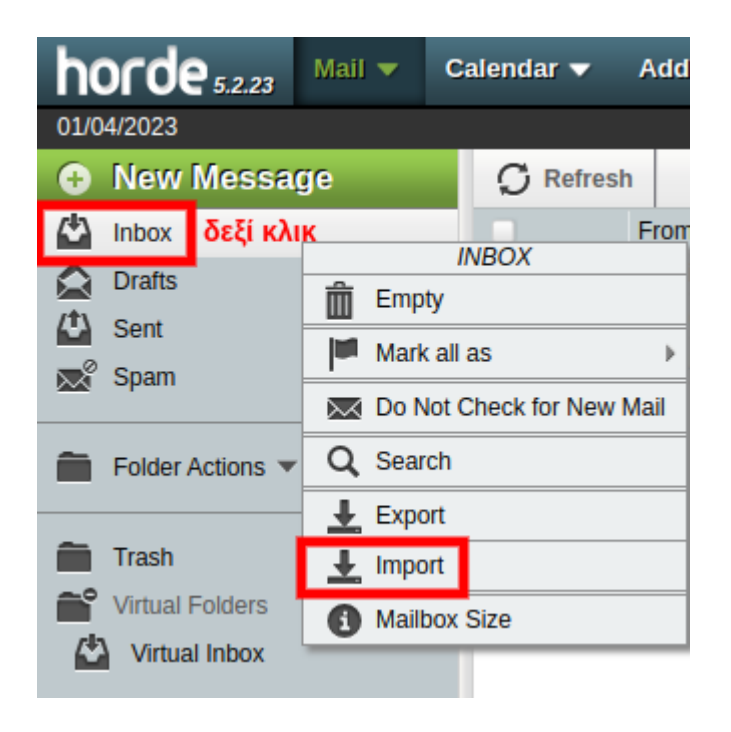

8. Θα εμφανιστεί η επιλογή να επιλέξετε το backup αρχείο με κατάληξη .mbox μέσα από τον υπολογιστή σας και πατώντας **OK**, αυτό θα γίνει restore σαν μήνυμα που δεν έχει διαβαστεί στον φάκελο που έχετε επιλέξει να κάνετε το restore.

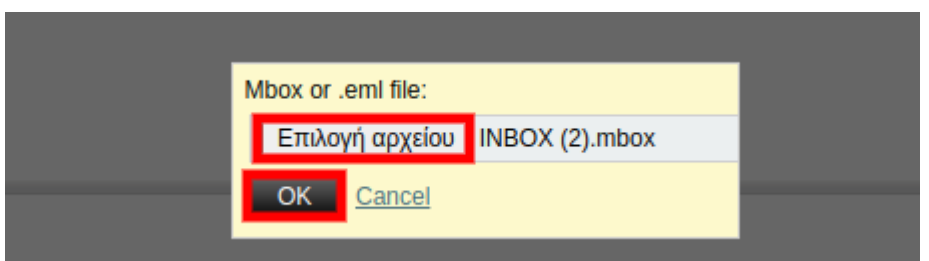

Κάτω δεξιά στο webmail, μέσα σε ένα πράσινο πλαίσιο θα λάβετε την επιβεβαίωση πως έχει γίνει το restoreμε επιτυχία.

Imported 1 message from INBOX.mbox.

 $\bullet$